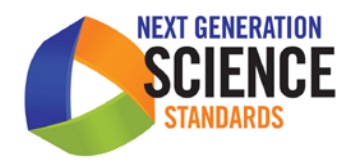

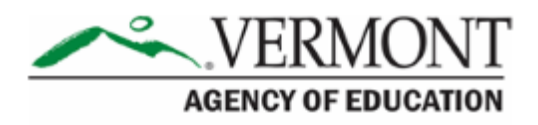

# **Vermont Science Assessment:** Test Administration Manual (TAM)

Updated May 24, 2018 *Prepared by the American Institutes for Research®*

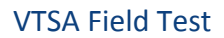

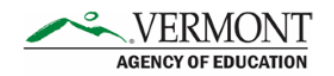

## **Table of Contents**

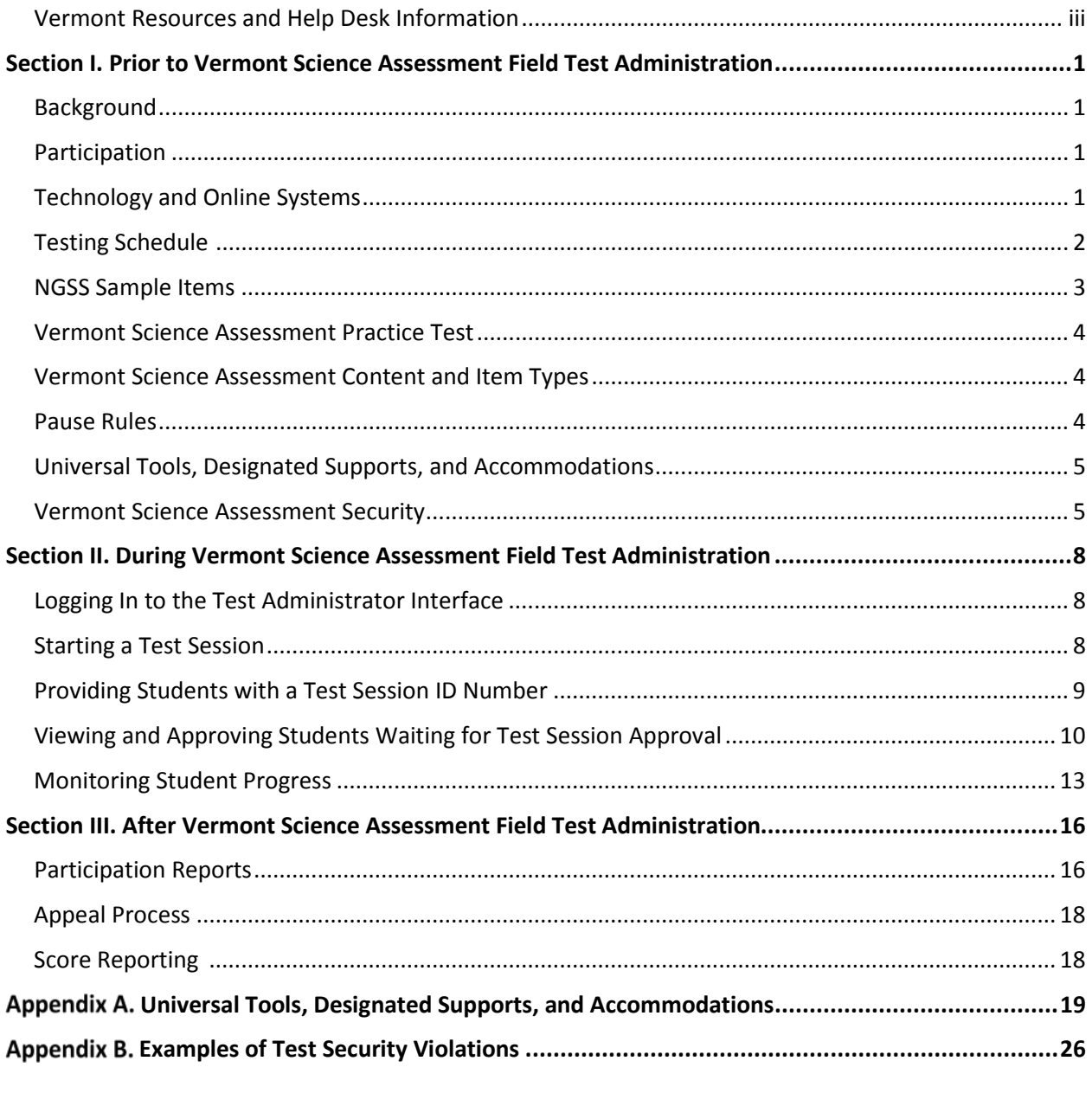

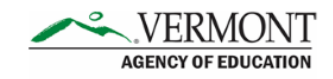

## <span id="page-2-0"></span>**Vermont Resources and Help Desk Information**

**Vermont Comprehensive Assessment Program Help Desk** 1.844.218.1184 VTHelpDesk@air.org

The Help Desk is open Monday–Friday 7:00 a.m. to 4:00 p.m. outside of the summative testing window and Monday–Friday 7:00 a.m. to 7:00 p.m. during the summative testing window (except holidays).

The Help Desk may be contacted for situations and questions including the following:

- Help is needed in preparing for online testing, such as downloading the Secure Browser and installing voice packs.
- The online testing environment is down or unavailable.
- User accounts are unavailable or users are unable to administer tests.
- Student information or test session is incorrect or missing.
- Issues are present with loading student data or student settings into the Test Information Distribution Engine (TIDE).

When contacting the Help Desk, provide the representative with as much detail as possible about the issue(s) encountered and the system on which it occurred. This should include the following:

- Type of device being used for the test
- Any error messages that appeared (code and description)
- Operating system and browser information
- Network configuration information
- Your contact information, including email address and telephone number
- Any relevant and authorized student and school information, including the Statewide Student Identifier (SSID), grade level, and content area

For online Vermont Science Assessment (VTSA) administration resources, please refer to the Vermont Comprehensive Assessment Program Portal at [http://vt.portal.airast.org.](http://vt.portal.airast.org/)

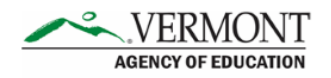

## <span id="page-4-0"></span>**Section I. Prior to Vermont Science Assessment Field Test Administration**

## <span id="page-4-1"></span>**Background**

The Next Generation Science Standards (NGSS) were adopted by the Vermont Agency of Education (AOE) in June 2013. State assessments aligned to the NGSS are scheduled for spring 2019. The development of the NGSS assessments is underway with input from science educators throughout Vermont and Rhode Island. Field testing of assessment items with students is a critical part of this process. Although no individual results from the Vermont Science Assessment (VTSA) Operational Field Test will be reported back to schools, the data and feedback gathered will be critical to the creation of the VTSA assessments. The AOE thanks you for your cooperation in this important endeavor to support the implementation of the VTSA in our state.

## <span id="page-4-2"></span>**Participation**

All students in grades 5, 8, and 11 are required to participate in the VTSA.

Online braille and large print versions of the VTSA will be available. Students requiring a braille version of the VTSA should be assigned this embedded accommodation in the Test Information Distribution Engine (TIDE) before the test administration. Students requiring a large print version of the VTSA should be assigned the required print size through the respective embedded designated support in TIDE.

Paper braille, paper large print, and paper standard versions of the VTSA will be available. Orders for paper test materials will be placed outside of TIDE. More information about ordering paper assessments will available in the coming months.

## <span id="page-4-3"></span>**Technology and Online Systems**

Online testing systems used for the VTSA administration are the same as those used for the spring 2018 administration of the Smarter Balanced Assessments. The list of applicable online systems include the Secure Browser, Test Administrator (TA) Interface, and TIDE.

The Secure Browser must be installed on all computers used for testing. The Secure Browser can be downloaded from the Vermont Comprehensive Assessment Program Portal at [https://vt.portal.airast.org/secure-browsers.stml.](https://vt.portal.airast.org/secure-browsers.stml)

The VTSA will provide online access to a Desmos calculator at each grade in the online test environment. Grade 8 and 11 students will also have access to the periodic table.

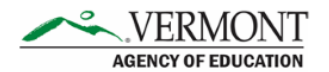

 $\overline{a}$ 

Students requiring special test settings—such as color contrast, text-to-speech, print size, or braille—should be assigned those test settings through TIDE prior to testing.

## <span id="page-5-0"></span>**Testing Schedule**

The testing window for the VTSA is from May 1<sup>st</sup> to June 1, 2018. The recommended testing time is at least 120 minutes. The testing time is an estimate of how much time students will need to complete the VTSA. Students may be given additional time if it is needed and if the school can provide it. 120 minutes is the minimum time that must be provided to students, unless all students in a testing room have finished early.

[Table 1](#page-5-1) and [Table 2](#page-6-1) provide the recommended administration schedule and estimated test times for the VTSA. The estimates in [Table 1](#page-5-1) and [Table 2](#page-6-1) do not account for any time needed to start computers, load secure browsers, and log in students. Nor do they account for breaks. TAs should work with SCs to determine precise testing schedules.

#### **Elementary and Middle School Testing Schedule**

The elementary and middle school VTSA is composed of four segments. The 4 segments can be administered over 4, 3, or 2 days. It is not recommended that the VTSA be administered in one day at the elementary or middle school level. It is recommended that 30 minutes be provided for each segment for a total test assessment length of 120 minutes. At the end of each segment a student will receive a message that they are reaching the end of a segment and will not be able to revisit their answers<sup>1</sup>. Se[e Table 1](#page-5-1) contains estimates of the time it will take most elementary and middle school students to complete the VTSA. This information is for scheduling purposes only, as the assessments are not timed.

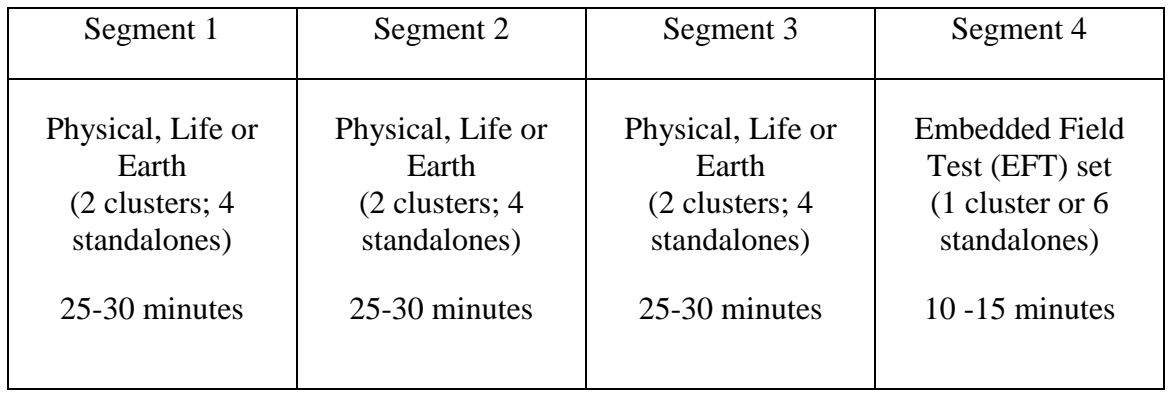

<span id="page-5-1"></span>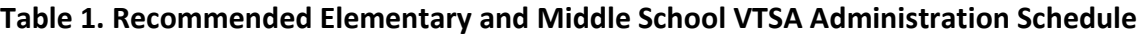

<span id="page-5-2"></span> $1$  If a student needs to revisit their answers in a specific segment, the School Test Coordinator (SC) will need to submit a Re-Open Test Segment appeal in TIDE. For more information on submitting appeals, see the *TIDE User Guide* on the Vermont Comprehensive Assessment Program Portal.

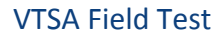

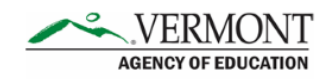

## **High School Test Schedule**

The high school VTSA has two segments. It is recommended that the assessment is administered over two days but can be administered in one. If the assessment is administered in one day, it is recommended that it is administered in two 60-minute sessions with a 10 minute break in between. If the test is administered over two days, it is recommended that the test be administered in two 60-minute sessions. [Table 2](#page-6-1) contains estimates of the time it will take most students to complete the VTSA when administered over 2 days. This information is for scheduling purposes only, as the assessments are not timed.

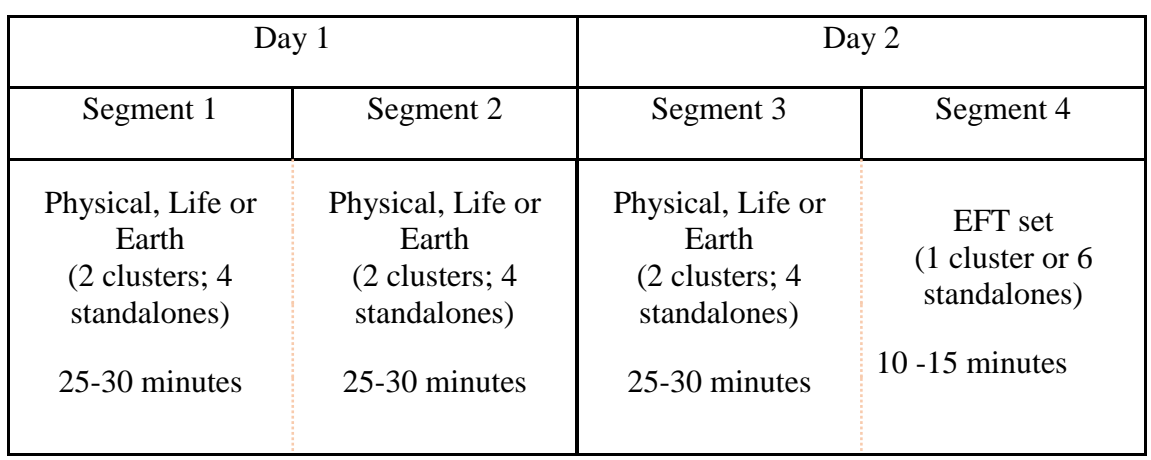

#### <span id="page-6-1"></span>**Table 2. Recommended High School VTSA Administration Schedule**

Students will take Segment 1 and 2 on the first day and Segment 3 and 4 on the second day. The transitions between segment 1 and 2 and the transition between 3 and 4 are invisible to the student. The students will receive a message that they have finished their segment after Segment 2 so students know they are done testing for the day and will not be able to revisit their answers<sup>2</sup>.

## <span id="page-6-0"></span>**NGSS Sample Items**

 $\overline{a}$ 

In preparation for the VTSA Field Test, it is **highly recommended** that **all** participating students access the NGSS sample items currently available through the Vermont Science Assessment (VTSA) card on the Vermont Comprehensive Assessment Program Portal at [http://vt.portal.airast.org.](http://vt.portal.airast.org/) Teachers are encouraged to use the NGSS sample item clusters so familiarize students with the testing format. Five sample item clusters are available at the

<span id="page-6-2"></span> $2$  If a student needs to revisit their answers in a specific segment, the School Test Coordinator (SC) will need to submit a Re-Open Test Segment appeal in TIDE. For more information on submitting appeals, see the *TIDE User Guide* on the Vermont Comprehensive Assessment Program Portal.

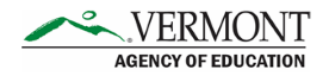

elementary school level and middle school level, and four sample item clusters are available at the high school level.

## <span id="page-7-0"></span>**Vermont Science Assessment Practice Test**

In preparation for the VTSA Field Test, it is **highly recommended** that **all** participating students access the VTSA sample items available in the Vermont Practice Test environment. The practice test environment can be accessed through the Vermont Science Assessment (VTSA) card on the Vermont Comprehensive Assessment Program Portal at [http://vt.portal.airast.org.](http://vt.portal.airast.org/) Teachers are encouraged to start a practice test TA session and administer the practice test with a proctored session. A proctored session allows teachers to confirm that students' test settings are correct in TIDE.

## <span id="page-7-1"></span>**Vermont Science Assessment Content and Item Types**

The VTSA will consist of a variety of item types and interactions, many of which students will have experienced before on the Smarter Balanced Assessments. However, other item types will be new. Some items will be organized in item clusters that are designed to engage the student in a grade-appropriate, meaningful scientific activity aligned to a specific NGSS performance expectation. Each item cluster begins with a real-world phenomenon and includes two or more items that require students to demonstrate the ability to use the science and engineering practices, disciplinary core ideas, and cross-cutting concepts described by the performance expectation. On average, each student will receive 6 item clusters and 12 stand-alone items on the VTSA. Although the VTSA is not computer-adaptive, different students will receive different item clusters and stand-alone items.

## <span id="page-7-2"></span>**Pause Rules**

 $\overline{a}$ 

There will be a 20-minute pause rule set for the VTSA. If a student pauses the test for more than 20 minutes, he or she will not be able to return to the questions that he or she previously answered<sup>[3](#page-7-3)</sup>. If a student pauses on a page that contains multiple questions, he or she will be able to return to the same page and respond to the remaining questions even after the 20-minute pause.

<span id="page-7-3"></span><sup>&</sup>lt;sup>3</sup> If a student needs to review previously answered questions, a teacher will need to file a Grace Period Extension Appeal in TIDE. For more information on filing appeals, see the *TIDE User Guide* on the Vermont Comprehensive Assessment Portal.

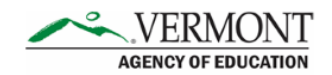

### <span id="page-8-0"></span>**Universal Tools, Designated Supports, and Accommodations**

[Appendix A](#page-22-0) includes a list of the universal tools, designated supports, and accommodations available to students for the VTSA. All designated supports and accommodations<sup>[4](#page-8-2)</sup> must be entered into the "Science" subject area of TIDE before testing. Students using text-to-speech designated support will need headphones or earbuds to complete the VTSA.

## <span id="page-8-1"></span>**Vermont Science Assessment Security**

#### **Ensuring Test Security**

All VTSA items and test materials are secure and must be appropriately handled. Secure handling protects the integrity, validity, and confidentiality of assessment items, prompts, and student information. Refer to [Appendix B](#page-29-0) for examples of issues that are considered violations of test security.

Violation of test security is a serious matter with far-reaching consequences. Breaches of test security include but are not limited to copying test materials, failing to return test materials, coaching students, giving students answers, and/or changing students' answers. Such acts may lead to the invalidation of an entire school district's student test scores, disruption of the test system statewide, and legal action against the individual(s) committing the breach, including revocation of the individual's license to teach in Vermont. A breach of test security may be dealt with as a violation of the Code of Professional Responsibility for Teachers, as well as violation of other pertinent state and federal law and regulation. The Vermont Agency of Education (AOE) will investigate all such matters and pursue appropriate follow-up action.

#### **Security of the Test Environment**

 $\overline{a}$ 

[Table 3](#page-9-0) describes security requirements for the test environment during various stages of testing. The test environment refers to all aspects of the testing situation while students are testing and includes what a student can see, hear, or access (including access via technology).

Individuals who have witnessed, been informed of, or suspect the possibility of a test security incident that could potentially affect the integrity of the assessments must report this incident immediately to the District Coordinator.

<span id="page-8-2"></span><sup>4</sup> All accommodations must be recorded in students' Individual Program (IEP) or Section 504 Plan.

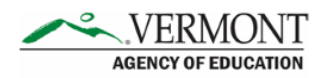

### <span id="page-9-0"></span>**Table 3. Requirements of the Test Environment**

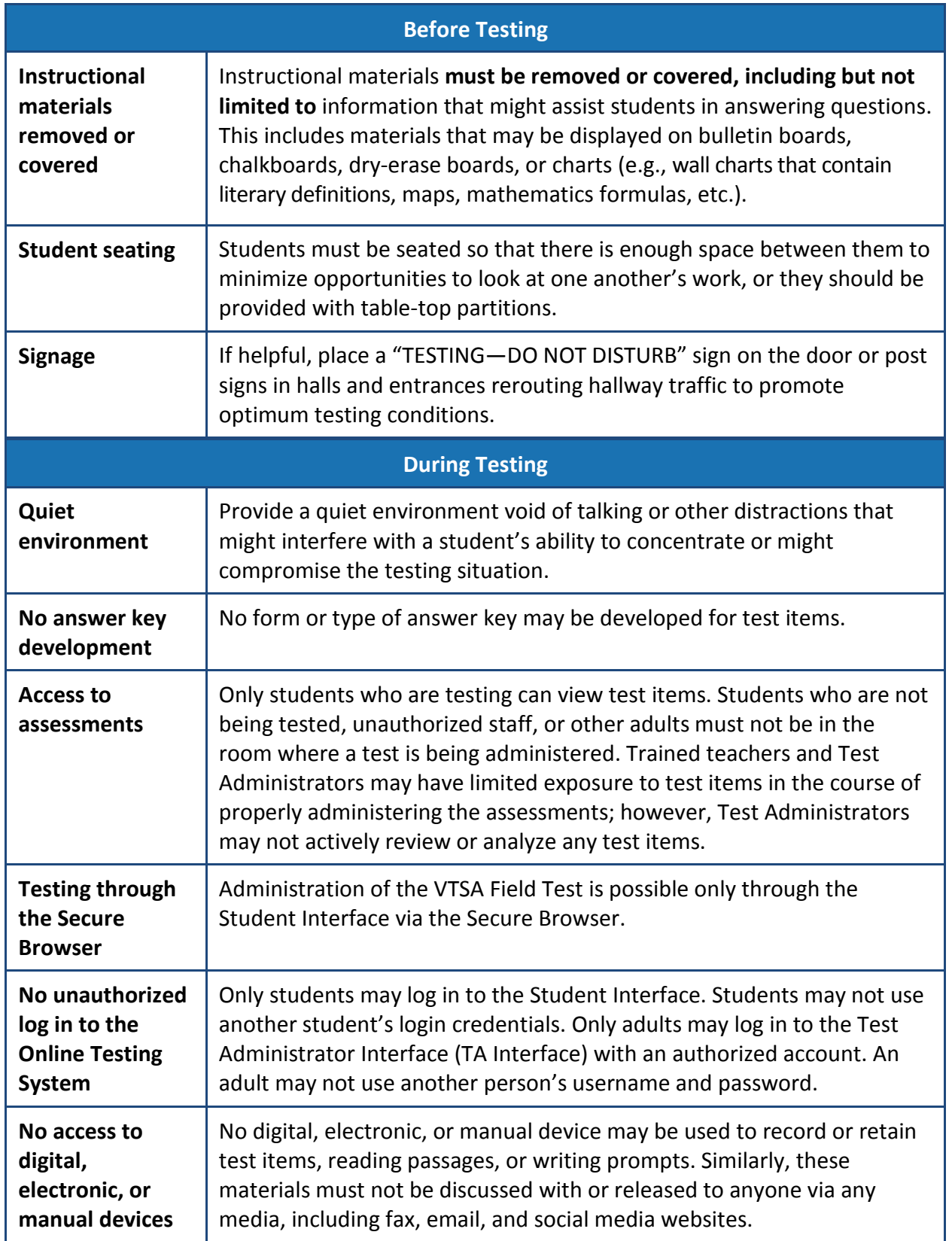

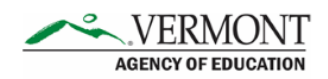

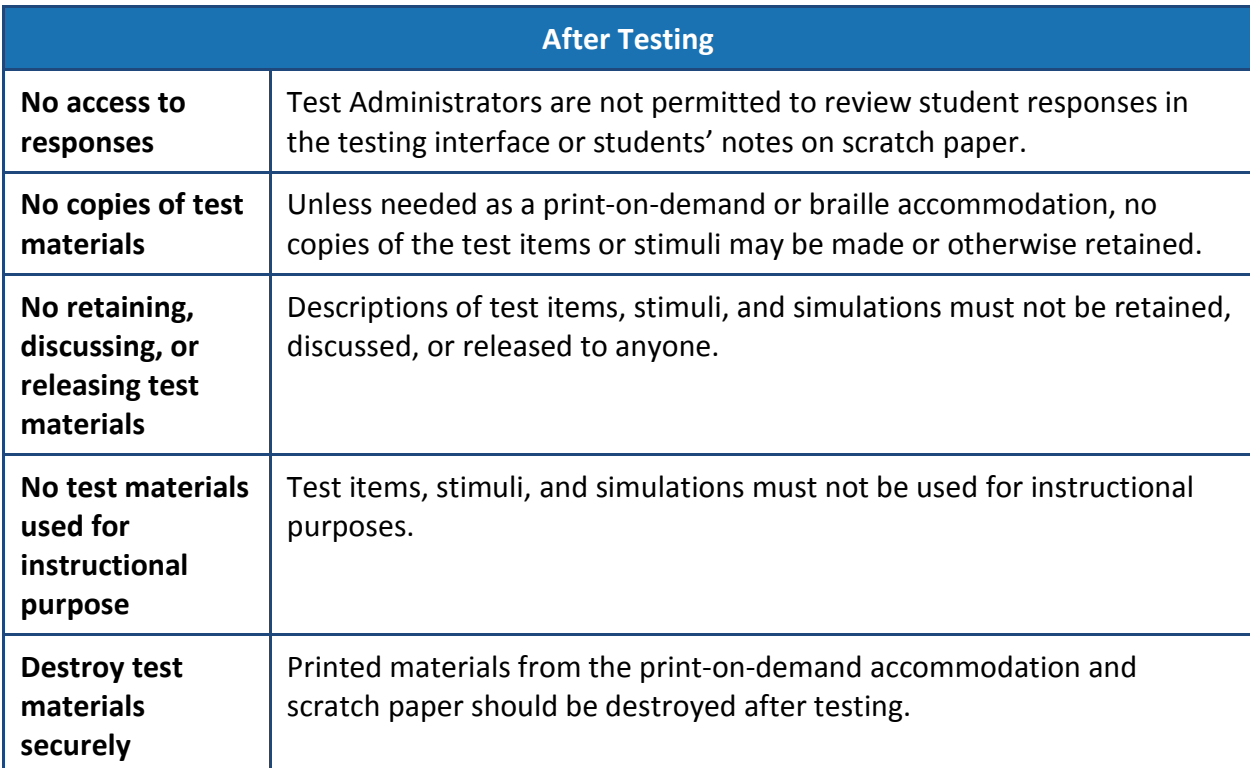

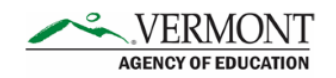

## <span id="page-11-0"></span>**Section II. During Vermont Science Assessment Field Test Administration**

On the day of the VTSA Field Test administration, the Test Administrator will need to start a VTSA Field Test grade 5, grade 8, or grade 11 session and read the directions aloud to students. The read-aloud directions are shown in boxes with blue backgrounds. Test Administrators should distribute scratch paper to students before testing begins.

Test Administrators are responsible for monitoring student progress and tracking the time for the VTSA Field Test. 120 minutes is the minimum time that must be provided to students, unless all students in a testing room have finished early. The testing time is a recommendation of how much time students will need to complete the VTSA Field Test. Students may be given additional time if needed and if the school is able to provide it; however, students must be allowed a minimum of 120 minutes of testing time, unless all students in the testing room have finished early.

## <span id="page-11-1"></span>**Logging In to the Test Administrator Interface**

Access the Test Administrator Interface (TA Interface) via<https://vt.tds.airast.org/testadmin> or from the [Vermont Comprehensive Assessment Program.](http://vt.portal.airast.org/) Then, enter your email address and password and click [**Secure Login**] to log in to the TA Interface.

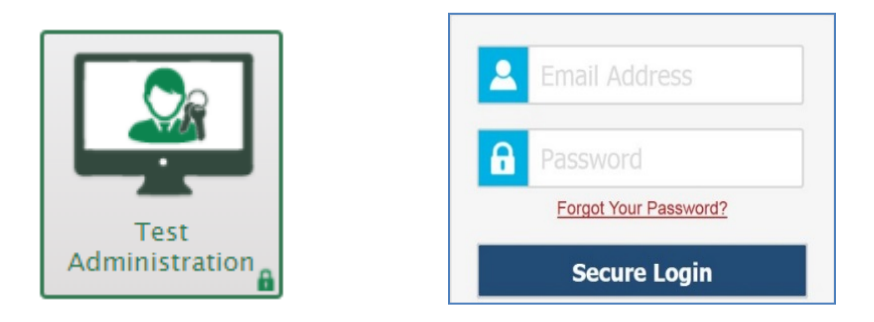

## <span id="page-11-2"></span>**Starting a Test Session**

From the test selection page, select the particular test and grade to be administered in the test session and click the [**Start Session**] button.

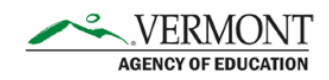

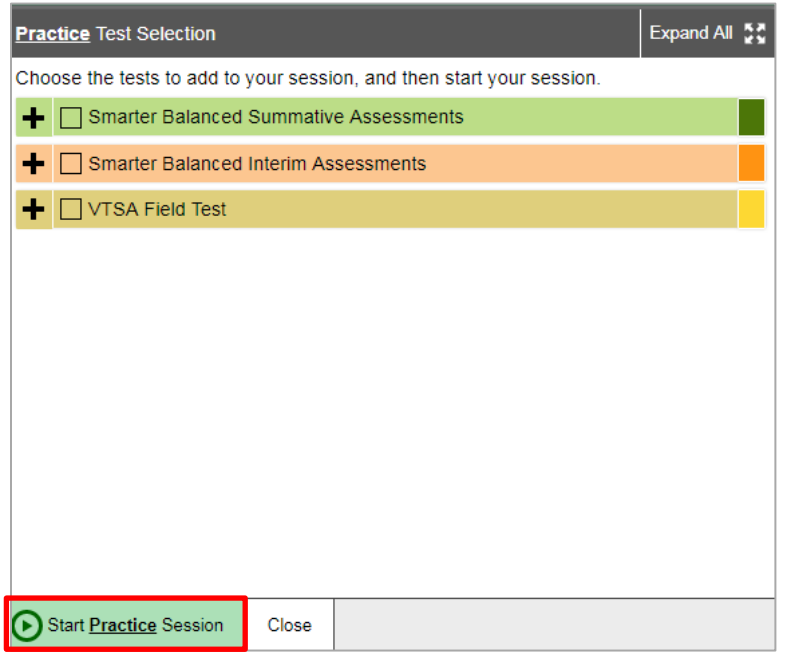

## <span id="page-12-0"></span>**Providing Students with a Test Session ID Number**

The Test Administrator should write the test session ID number on the board and may print test tickets for the students with the following information:

- The student's first name
- The student's Statewide Student Identifier (SSID) number

As a reminder, Test Administrators can print students' first names and SSIDs by using the *Print Testing Tickets* feature in the *Administering Tests* section of TIDE. The students must enter this exact information in the Student Interface of the Secure Browser.

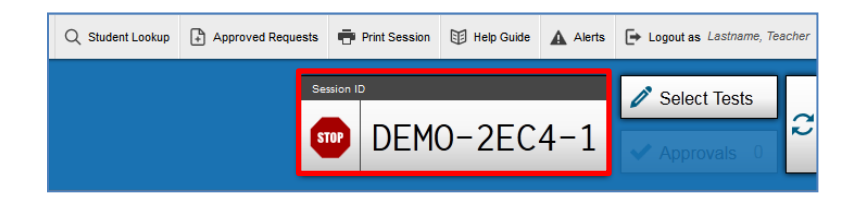

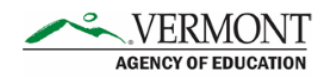

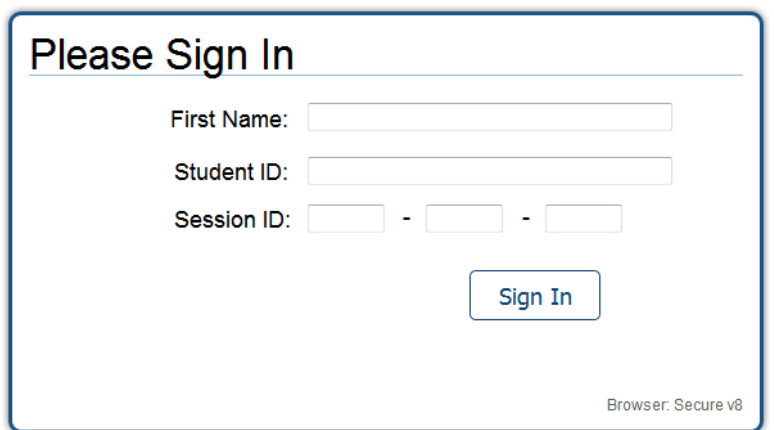

When providing students with the test session ID number, read aloud the directions below.

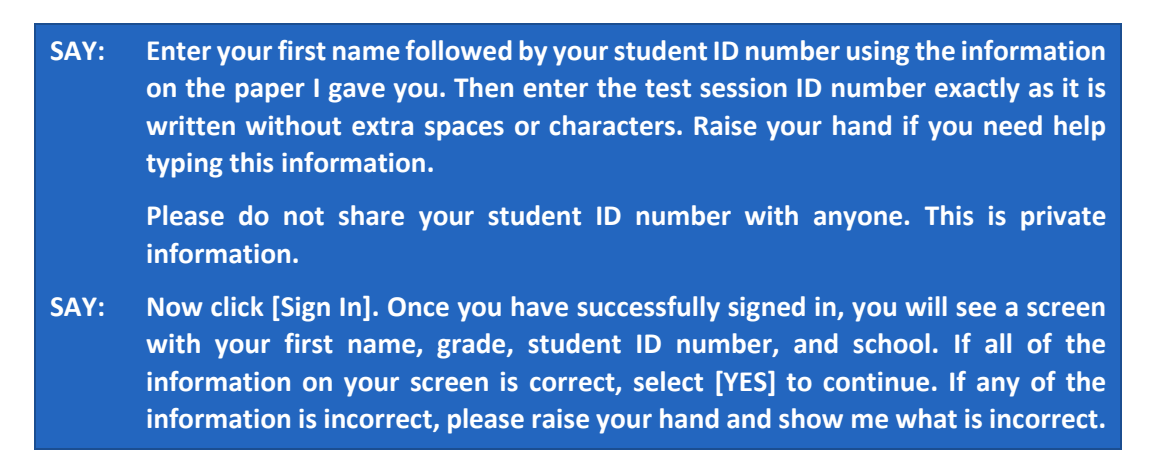

Pause to assist students.

**SAY: Now select VTSA Field Test [Insert Grade].**

## <span id="page-13-0"></span>**Viewing and Approving Students Waiting for Test Session Approval**

In the TA Interface, select the [**Approvals**] button and approve student requests to start a test by clicking the checkmark icon,  $\blacktriangledown$ .

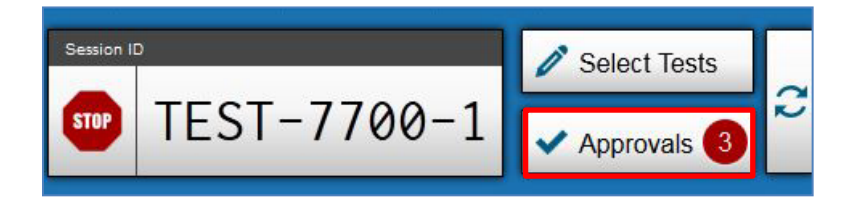

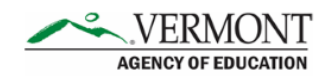

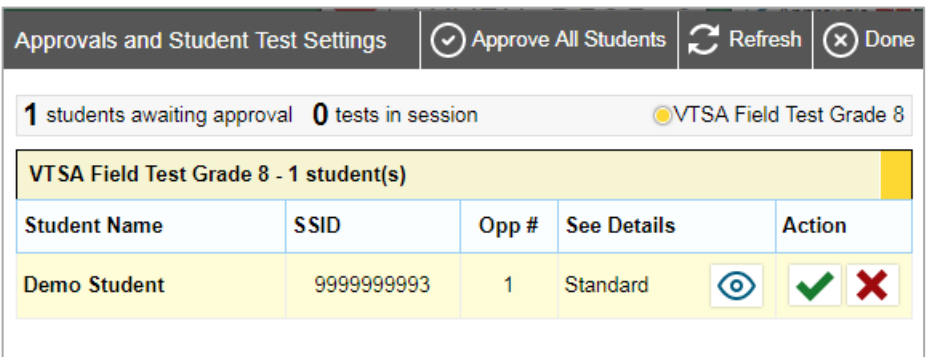

**SAY: After I approve you to begin testing, you will see a screen asking you to check your test content area and settings. Review your test settings and verify that you are taking the VTSA Field Test Grade [insert grade]. If all of the information is correct, select [YES]. If any of it is incorrect, please raise your hand.**

The students will also see a video playback check, as some of the VTSA items include short video simulations. There are no audio items on the VTSA Field Test (unless a student requires text-tospeech designated support).

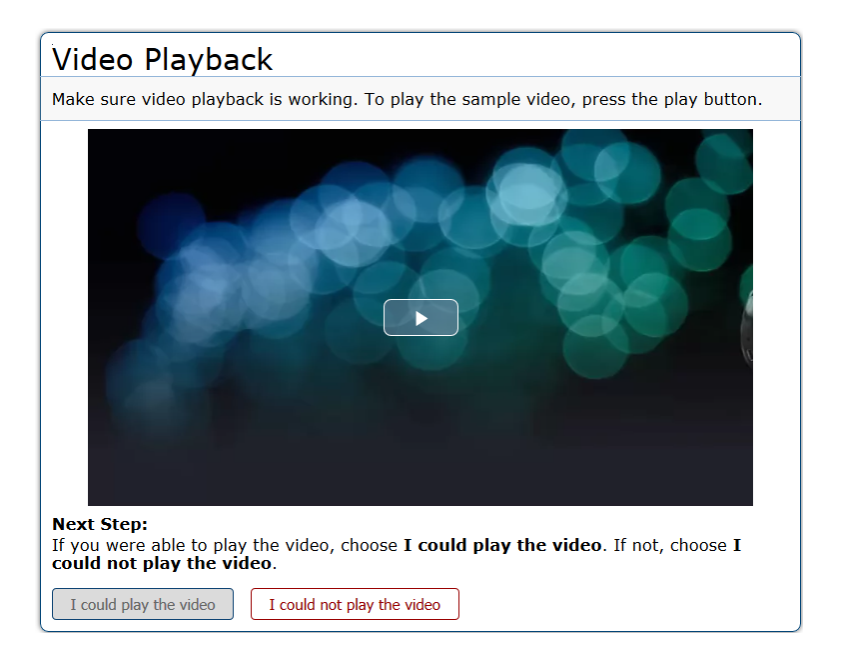

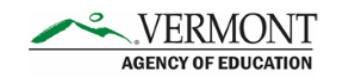

## **Text-to-Speech Designated Support**

Students marked as requiring text-to-speech designated support in TIDE will be asked to verify that their headsets are working properly.

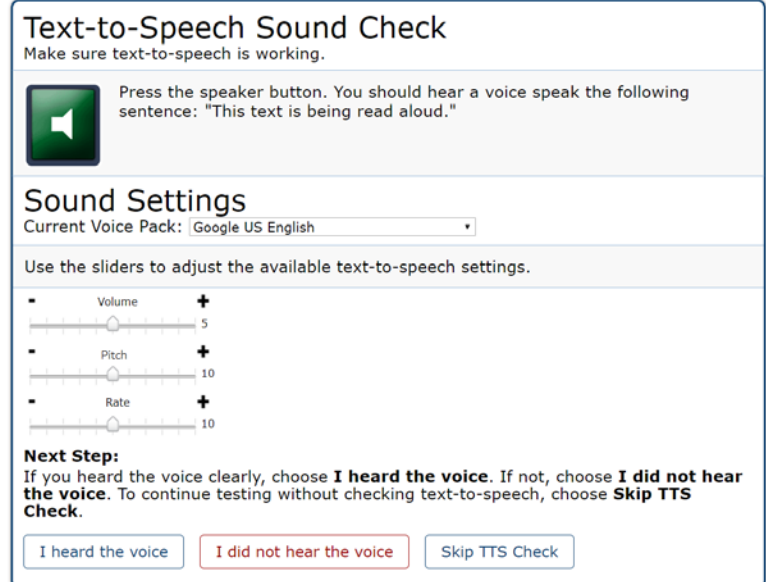

For only students requiring text-to-speech designated support, read the following.

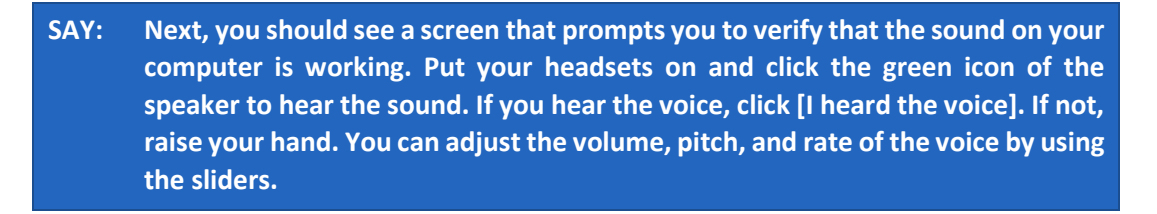

Before the test begins, inform the students of general information relevant to the test.

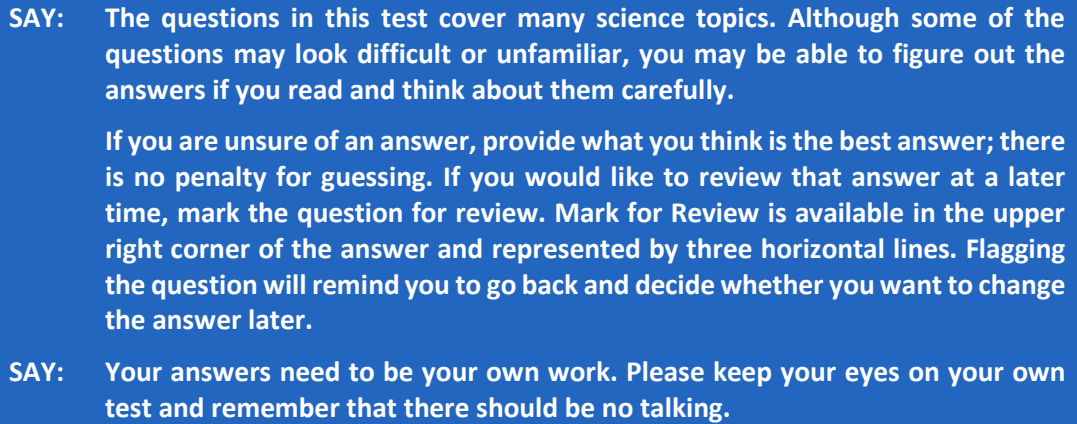

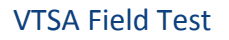

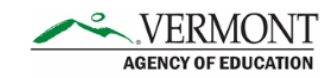

**When you are ready to begin your test, click [BEGIN TEST NOW] at the bottom of the page. You will have 90 minutes to complete this test.**

Start timing the test. The suggested testing time of at least 120 minutes is a recommendation of how much time students will need to complete the VTSA Field Test. Students may be given additional time if needed and if the school is able to provide it.

## <span id="page-16-0"></span>**Monitoring Student Progress**

It is very important that the Test Administrator monitor student progress throughout the test session. The Test Administrator may also use the TA Interface to view the testing progress of any student. This site will not show test items or scores, but it will let the Test Administrator see how many items have been delivered to each student (e.g., question 24/40).

Test Administrators may assist students in navigating the online test environment and responding to different item types, but they should not assist students with any content needed to answer questions.

## Students in your Test Session

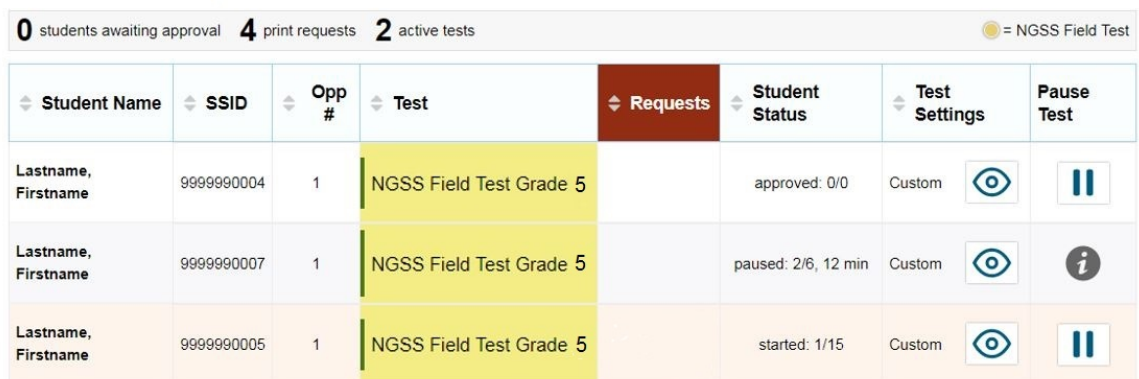

Although the TA Interface is designed to automatically refresh every 20 seconds, the Test Administrator can refresh it manually at any time by clicking the refresh button,  $\mathbb{C}$ , at the upper right corner of the screen.

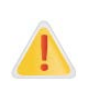

Do NOT click the web browser's refresh button to refresh the TA Interface. Doing so may log the Test Administrator out of the current session. If this happens, have students pause the test and create a new test session. Students should log in to the test again with the new test session ID.

The information button,  $\bigcirc$ , in the TA Interface also allows Test Administrators to monitor and understand reasons that halt student progress.

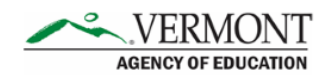

### **Students in your Test Session**

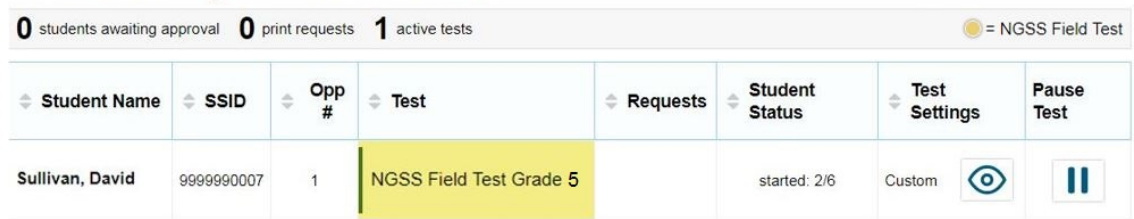

**If the high school science assessment is administered on the same day, with a 10-minute break between 60-minute sessions, use the script below.**

When there are 10 minutes left in the first test session, read the following.

**SAY: You have 10 minutes left. Please review any completed or marked-for-review questions now. Please click [PAUSE] when you are finished reviewing your work. You will begin segment 2 after the break.**

**If the high school science assessment is administered over multiple days, use the script below.**

When there are 10 minutes left in the first test session, read the following.

**SAY: You have 10 minutes left. Please review any completed or marked-for-review questions now. Please click [PAUSE] when you are finished reviewing your work. You will begin a new test segment when the next session of the test is administered.**

Use the script below after the break or the following day when the next session is administered.

**SAY: Enter your first name followed by your student ID number using the information on the paper I gave you. Then enter the test session ID number exactly as it is written without extra spaces or characters. Raise your hand if you need help typing this information. Follow the on-screen prompts and sign in to the test session. Once I approve you for the test, you can begin your test.** 

When there are 10 minutes left at the end of the next session, read the following.

**SAY: There are 10 minutes left in this session. Please review your work and click [END TEST] when you are finished.**

When the time is up, read the following.

**SAY: This test session is now over. Please click [END TEST] now. I will now collect scratch paper and any other materials.**

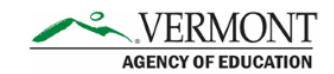

**If the fifth grade or eighth grade science assessment is administered on the same day, with a 10-minute break between the allocated time for each session [\(Table 1\)](#page-5-1), use the script below.**

When there are 10 minutes left in the first test session, read the following.

**SAY: You have 10 minutes left. Please review any completed or marked-for-review questions now. Please click [PAUSE] when you are finished reviewing your work. You will begin segment 2 after the break.**

**If the fifth grade or eighth grade science assessment is administered over multiple days, use the script below.**

When there are 10 minutes left in the first, second, or third test session, read the following.

**SAY: You have 10 minutes left. Please review any completed or marked-for-review questions now. Please click [PAUSE] when you are finished reviewing your work. You will begin a new test segment when the next session of the test is administered.**

Use the script below after the break or the following day when the next session is administered.

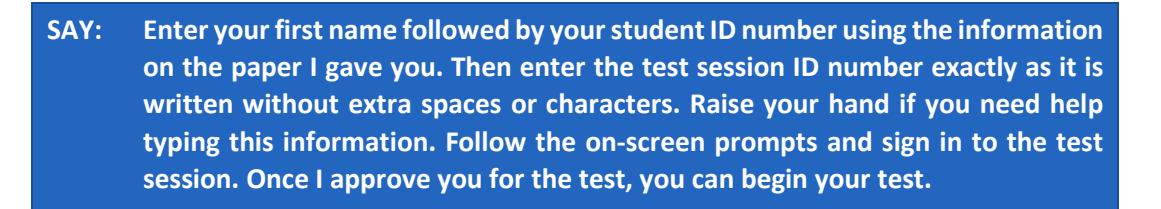

When there are 10 minutes left at the end of the **final** session, read the following.

**SAY: There are 10 minutes left in this session. Please review your work and click [END TEST] when you are finished.**

In the TA Interface, the Test Administrator should click [**Stop**] to end the test session and pause any student tests that are still in progress. Students who have not finished testing may return to complete any unfinished items at any time during the VTSA Field Test administration window. When finished, the Test Administrator can log out of the TA Interface by clicking the [**Logout**] button at the upper right corner of the screen.

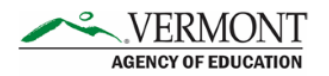

## <span id="page-19-0"></span>**Section III. After Vermont Science Assessment Field Test Administration**

## <span id="page-19-1"></span>**Participation Reports**

Test Administrators, as well as district- and school-level users, can see how many students completed the VTSA Field Test in a given school using the Monitoring Test Progress module in TIDE. To access participation reports, select [**Plan and Manage Testing**] from the Monitoring Test Progress menu.

Step 1. From the drop-down menu, select the VTSA Field Test and choose the administration year, test name, and enrolled grade.

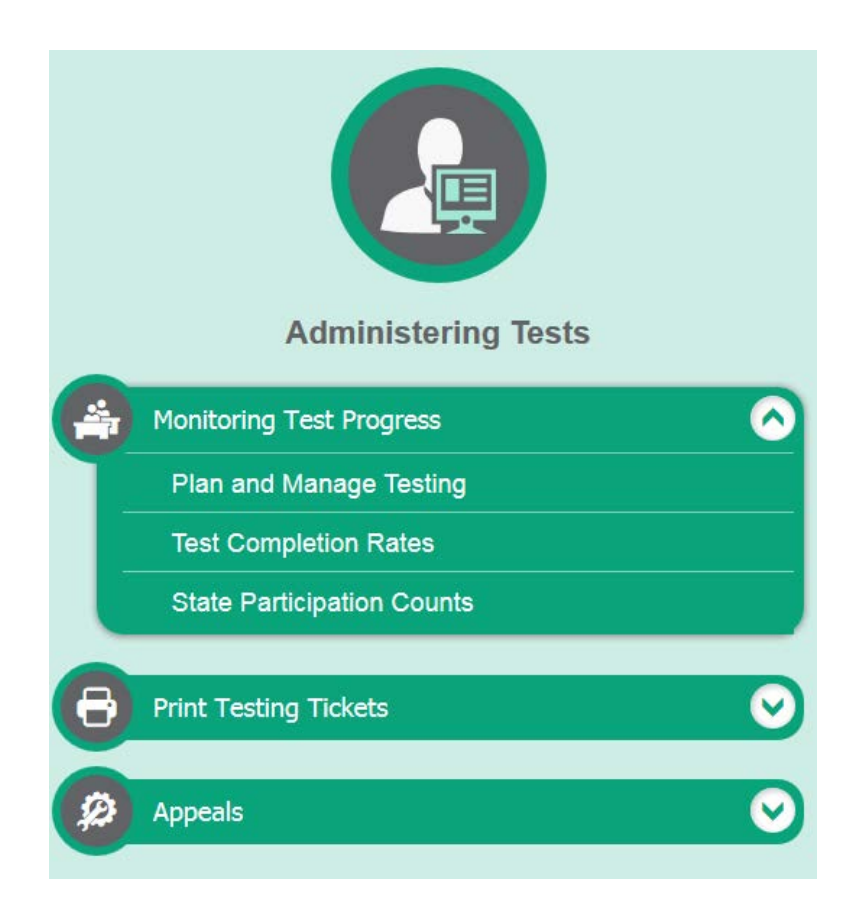

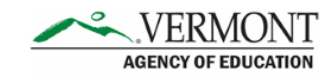

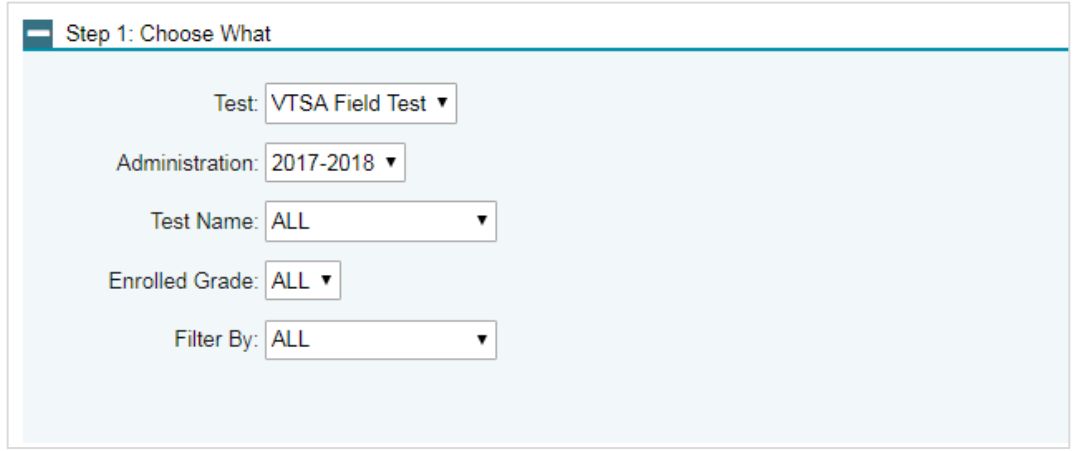

**Note:** *Optional: You may select additional criteria to filter your results (e.g., Filter By Gender)*.

Step 2. Select your district, school, and teacher.

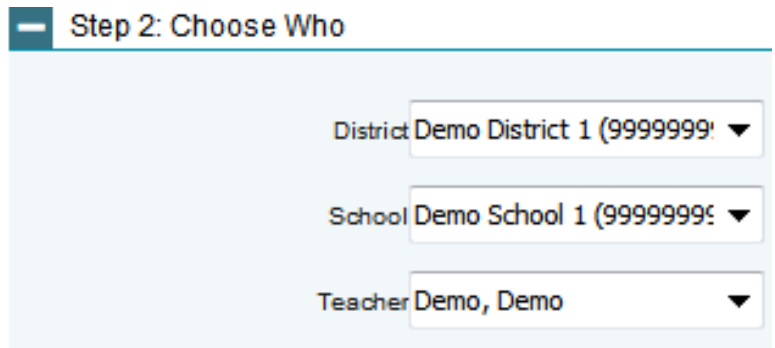

Step 3. Select the radio button for one of the options and set the parameters for that option. The following options are available:

- Students who (**have/have not**) (**completed/started**) the **1st** opportunity in the selected administration.
- Students whose current opportunity will expire in (**number**) of days.
- Students on their **1st** opportunity in the selected administration who have a status of (**student test status**).
- Students whose most recent (**Session ID**) was (**Session ID (optional)**) between (**start date**) and (**end date**).

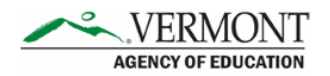

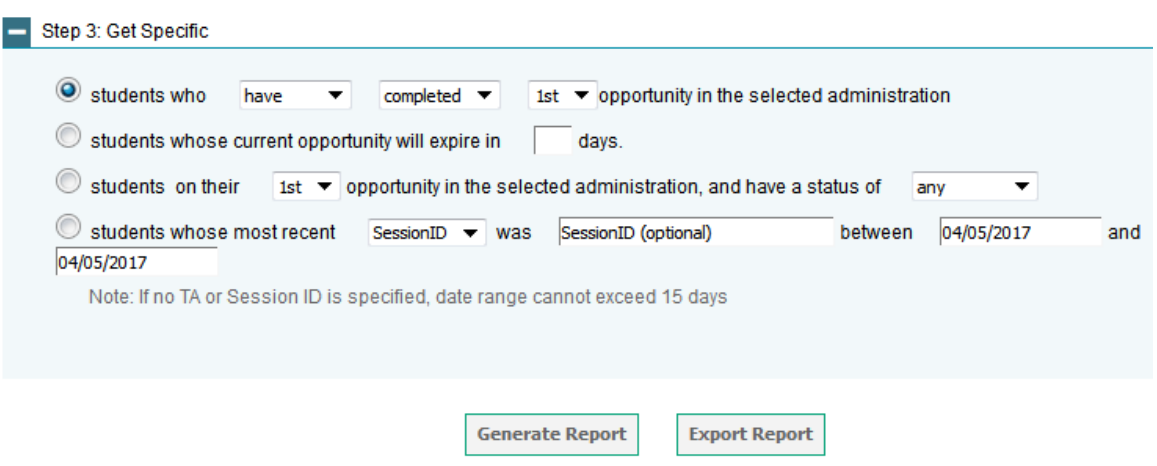

## <span id="page-21-0"></span>**Appeal Process**

In the normal flow of test opportunities, students take tests in the Test Delivery System (TDS) and then submit them. Appeals are a way of interrupting this normal flow. A student may need to retake a test or have another test opportunity. A Test Administrator may want to invalidate a test because of a hardware malfunction or a testing incident.

Invalidating a test eliminates the test opportunity, and students have no further opportunities for the test. Resetting a test allows students to restart a test opportunity (removing all responses on the test) or allows the data entry operator to restart the data entry process. Re-opening a test allows students to return to the VTSA Field Test, modify their answers, and resubmit the test. A grace period extension allows students to return to the questions that were locked by the 20 minute pause rule. Restoring a test that was reset reverses a reset, restoring students' responses to what they were before the reset was processed.

Test Administrators should work with their School Test Coordinators to submit relevant appeals in TIDE. The appeal will be reviewed by a staff member of the AOE within 24 hours after the appeal is received.

## <span id="page-21-1"></span>**Score Reporting**

The VTSA Field Test is administered in preparation for the new science summative assessment that will be launched in spring 2019. Individual student results for the VTSA Field Test will not be reported in spring 2018. Instead, student responses will be used to evaluate the performance of the newly designed VTSA questions and determine the appropriate difficulty level of the test, its duration, and overall design for the spring 2019 live administration. For the 2018 Operational Field test, school and district level scores will be reported for statewide accountability.

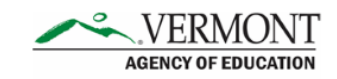

## <span id="page-22-0"></span>**Appendix A. Universal Tools, Designated Supports, and Accommodations**

These tables provide the universal tools, designated supports, and accommodations that are available to students taking the VTSA Field Test. See the *Vermont Science Accessibility Guide* for complete information on student accommodations and supports. See the *TIDE User Guide* for information on how to adjust and set student test settings.

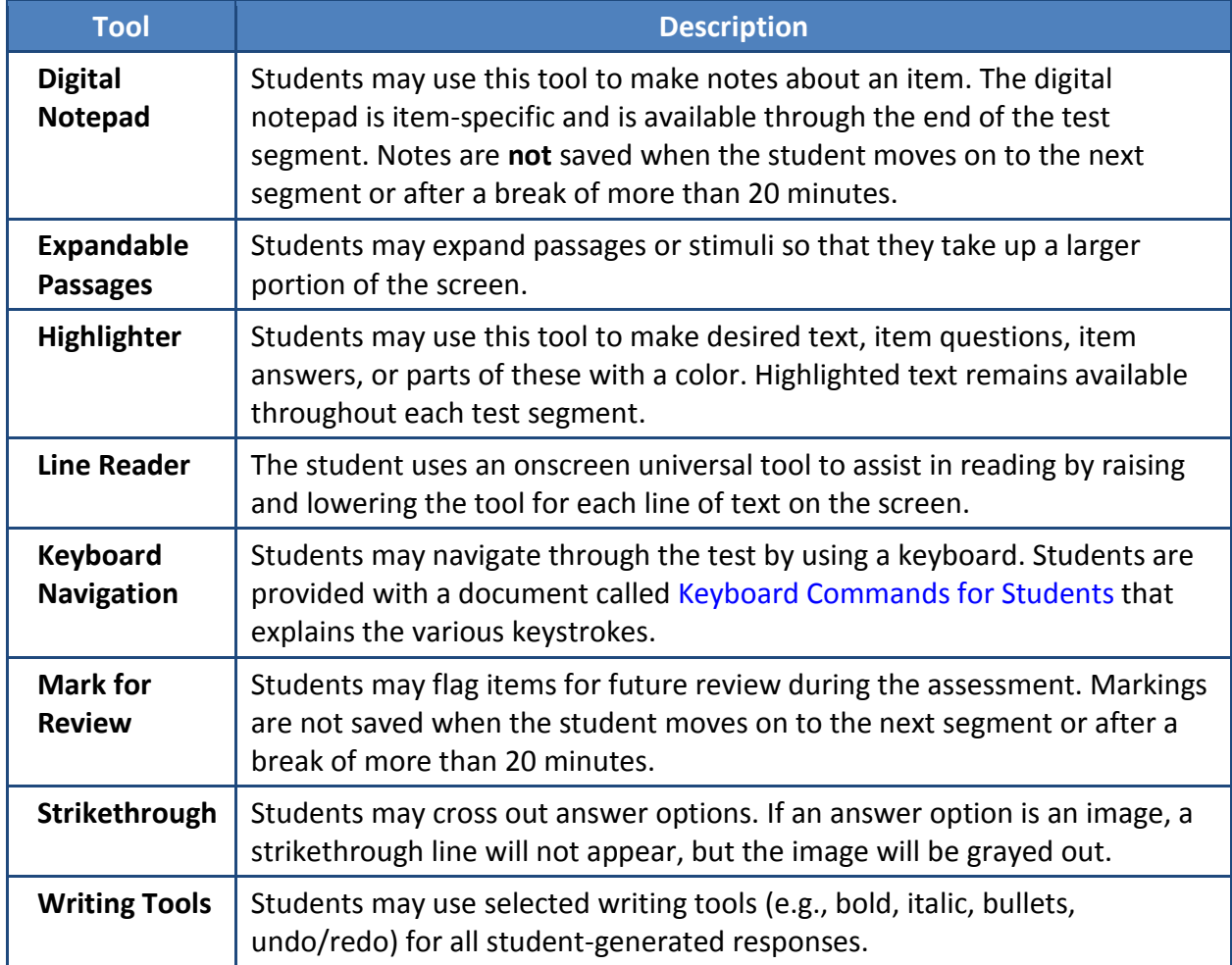

#### **Table 4. Embedded Universal Tools**

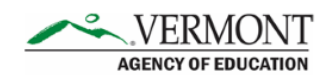

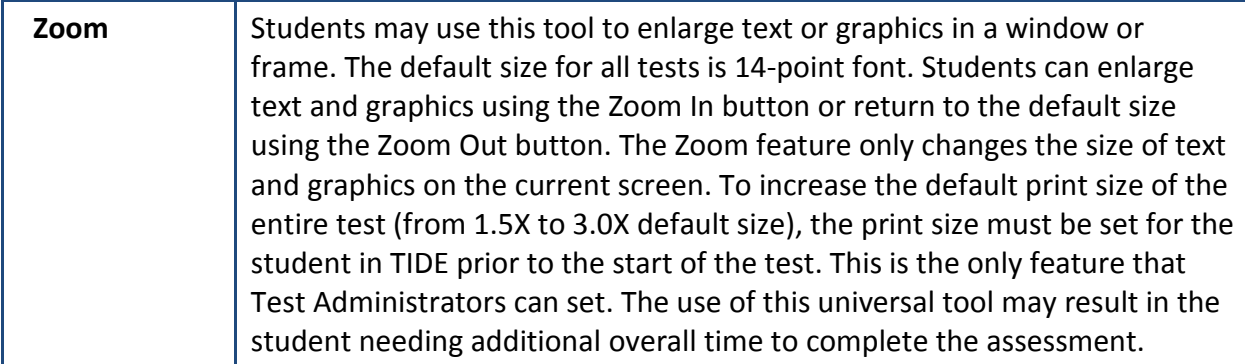

#### **Table 5. Non-Embedded Universal Tools**

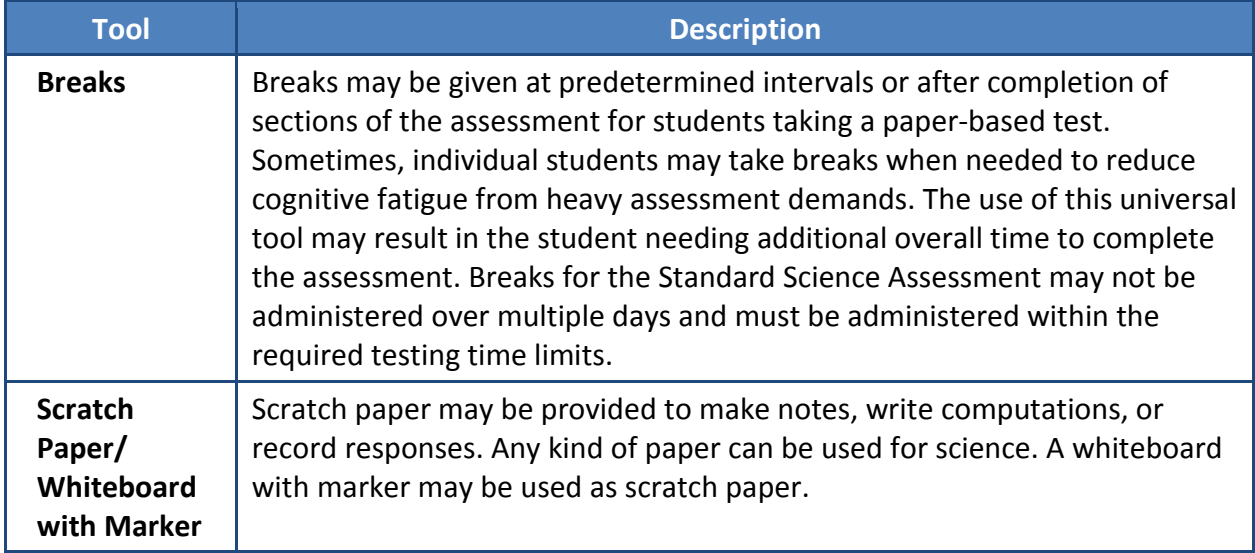

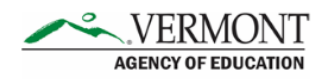

### **Table 6. Embedded Designated Supports**

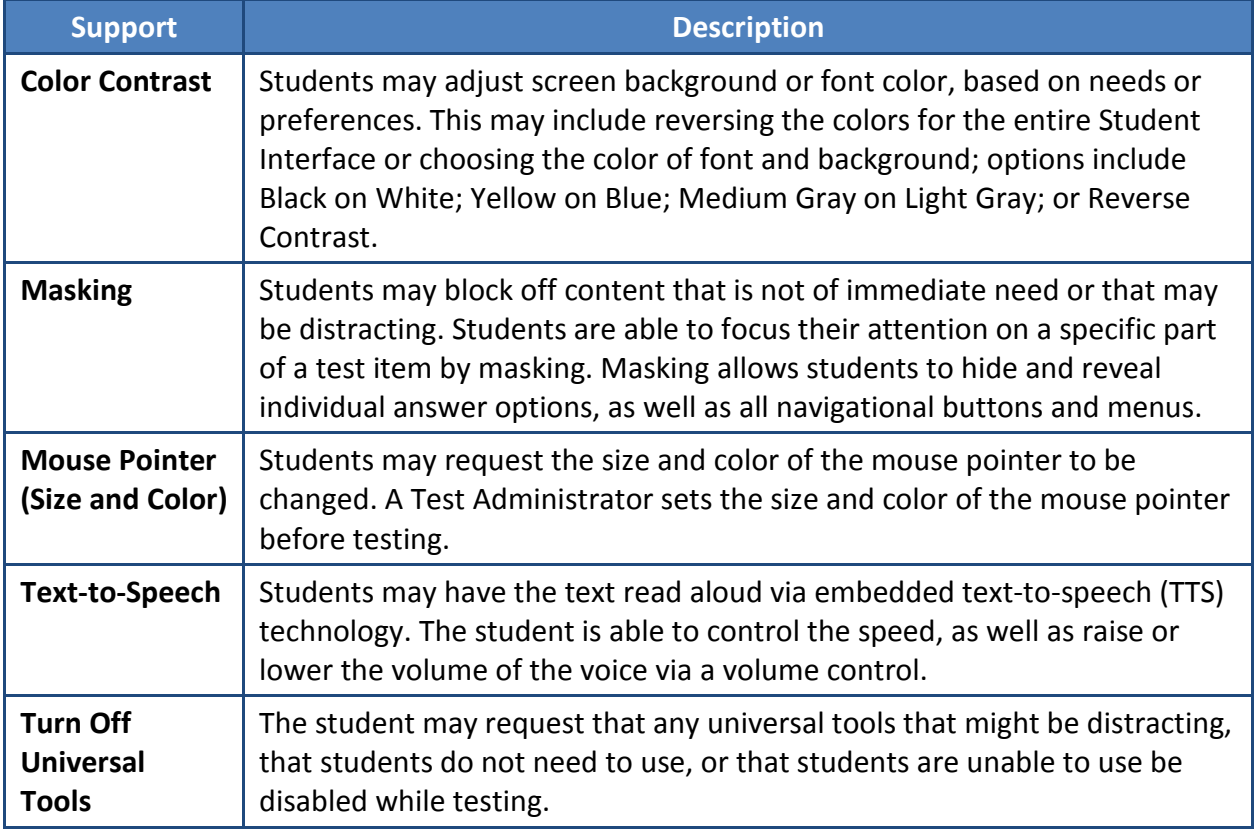

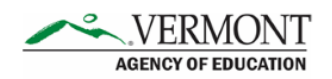

### **Table 7. Non-Embedded Designated Supports**

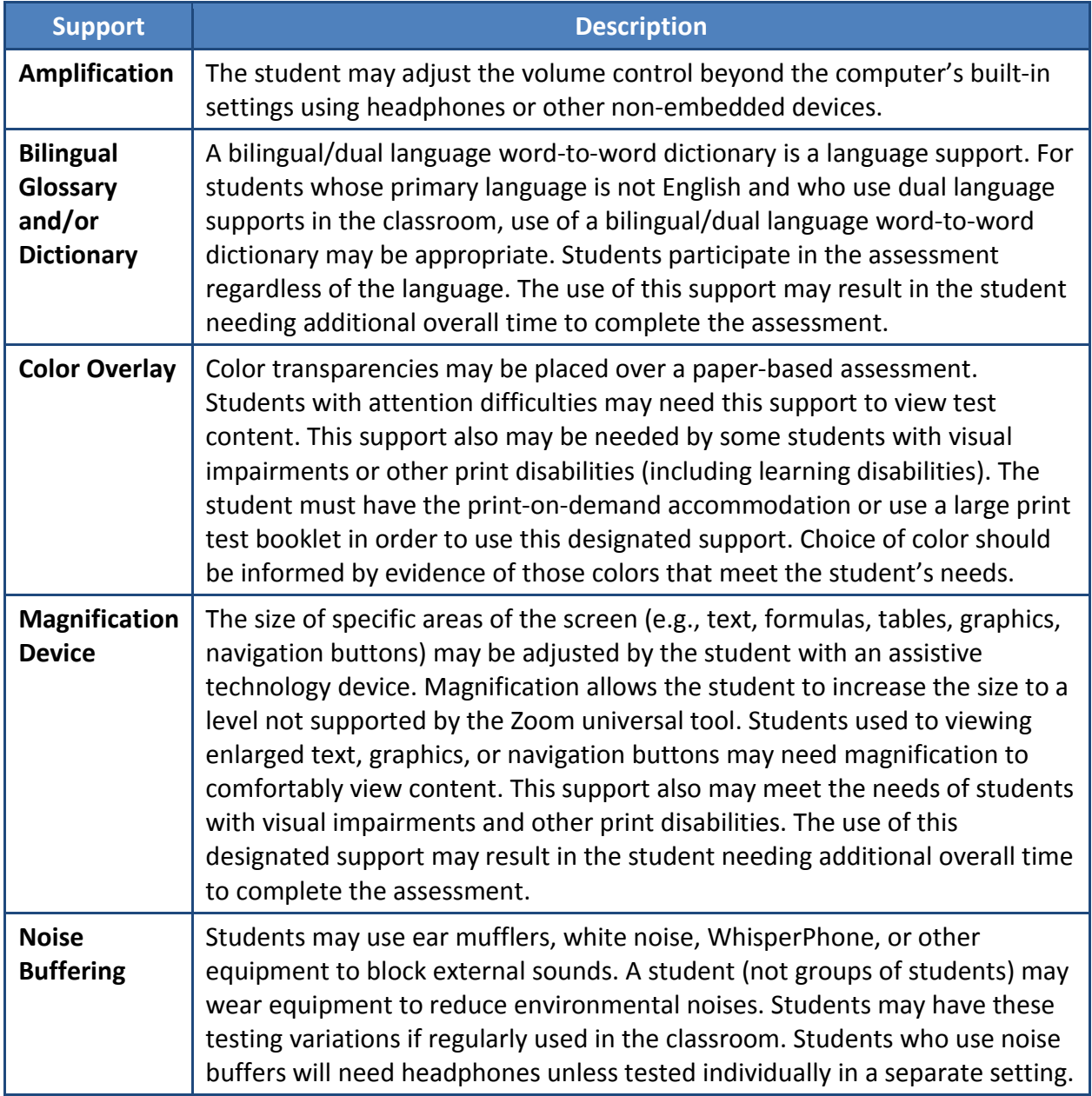

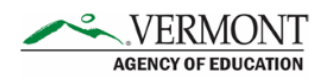

 $\overline{a}$ 

| <b>Support</b>                    | <b>Description</b>                                                                                                    |
|-----------------------------------|----------------------------------------------------------------------------------------------------|
| <b>Read Aloud</b>                 | Text is read aloud to the student by a trained and qualified human reader<br>who follows the Test Administration Manual, security procedures, and Read<br>Aloud Guidelines <sup>5</sup> . All or portions of the content may be read aloud.<br>Students who are struggling readers may need assistance accessing the<br>assessment by having all or portions of the assessment read aloud. This<br>support also may be needed by students with reading-related disabilities or<br>by students who are blind and do not yet have adequate braille skills. If not<br>used regularly during instruction, this support is likely to be confusing and<br>may impede the performance on assessments. Readers must be provided to<br>students on an individual basis, not a group of students. A student should<br>have the option of asking a reader to slow down or repeat text. The use of<br>this support may result in the student needing additional overall time to<br>complete the assessment, and the student will need to be tested in a<br>separate setting.                                                                                                    |
| <b>Scribe</b>                     | Students dictate their responses to a human who records verbatim what<br>they dictate. The scribe must be trained and qualified and must follow the<br>administration guidelines provided in the Vermont Science Assessment<br>(VTSA) Accessibility Guide <sup>6</sup> .                                                                                                    |
| <b>Separate</b><br><b>Setting</b> | Students who are easily distracted (or may distract others) may need an<br>alternative location to be able to take the assessment. The separate setting<br>may be a different room that allows the students to work individually or<br>among a smaller group, or in the same room but in a specific location (for<br>example, away from windows, doors, or pencil sharpeners; in a study carrel;<br>with a WhisperPhone; near the teacher's desk; or in the front of a<br>classroom). Some students may benefit from being in an environment that<br>allows for movement, such as being able to walk around. In some instances,<br>students may need to interact with instructional or test content outside of<br>school, such as in a hospital or their home. A designated adult, employed by<br>the school and trained in a manner consistent with the Test Administration<br>Manual (TAM), including security procedures, may act as test proctor (Test<br>Administrator) for the student. Some designated supports or<br>accommodations require students to be assessed individually. These<br>students would also require a separate setting. Examples include students<br>accessing the Read Aloud designated support or accommodation, scribe, or<br>speech-to-text. |

<span id="page-26-0"></span><sup>5</sup> The Read Aloud Guidelines are located in Appendix D of the *Vermont Science Assessment (VTSA) Accessibility Guide*.

<span id="page-26-1"></span><sup>6</sup> The Scribe Guidelines are located in Appendix E of the *Vermont Science Assessment (VTSA) Accessibility Guide*.

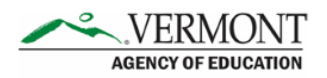

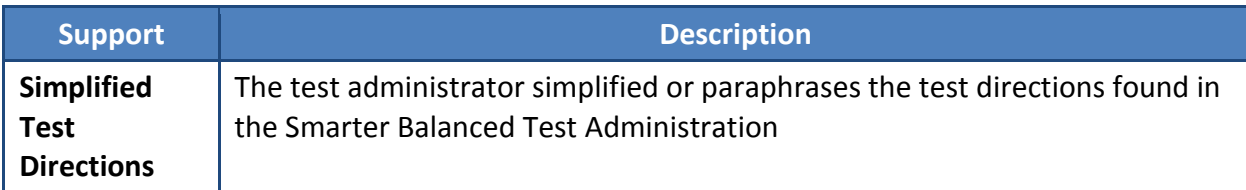

### **Table 8. Embedded Accommodations for Online Testing**

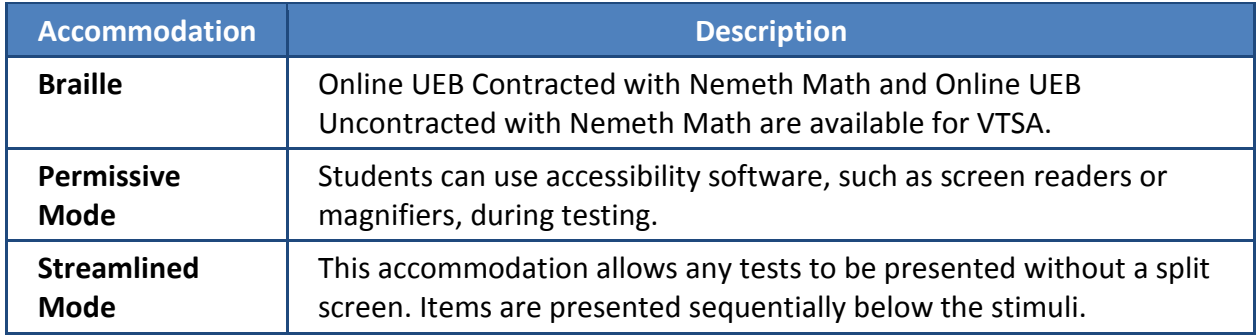

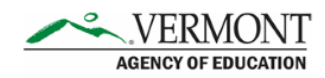

#### **Table 9. Non-Embedded Accommodations**

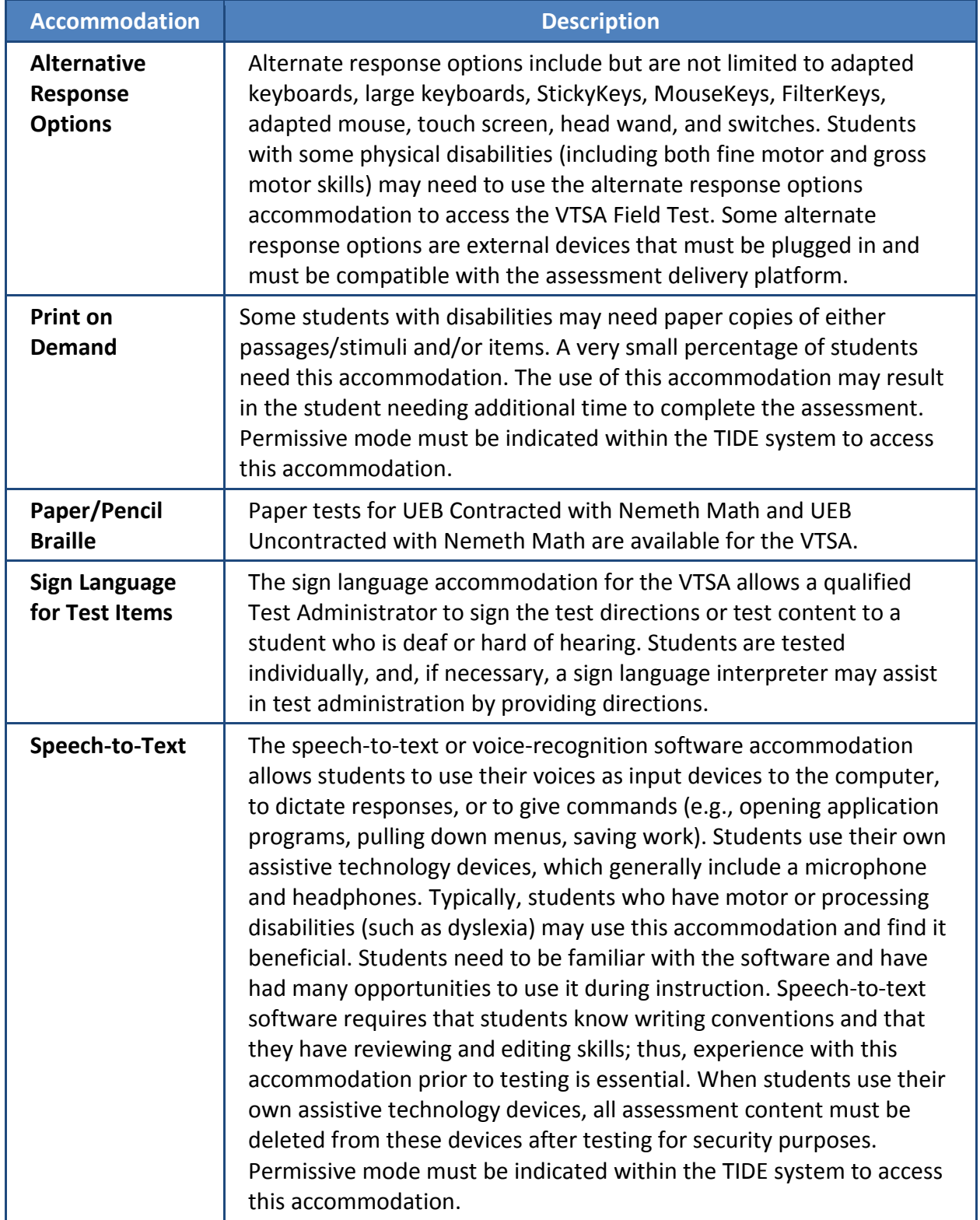

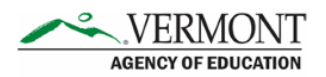

## <span id="page-29-0"></span>**Examples of Test Security Violations**

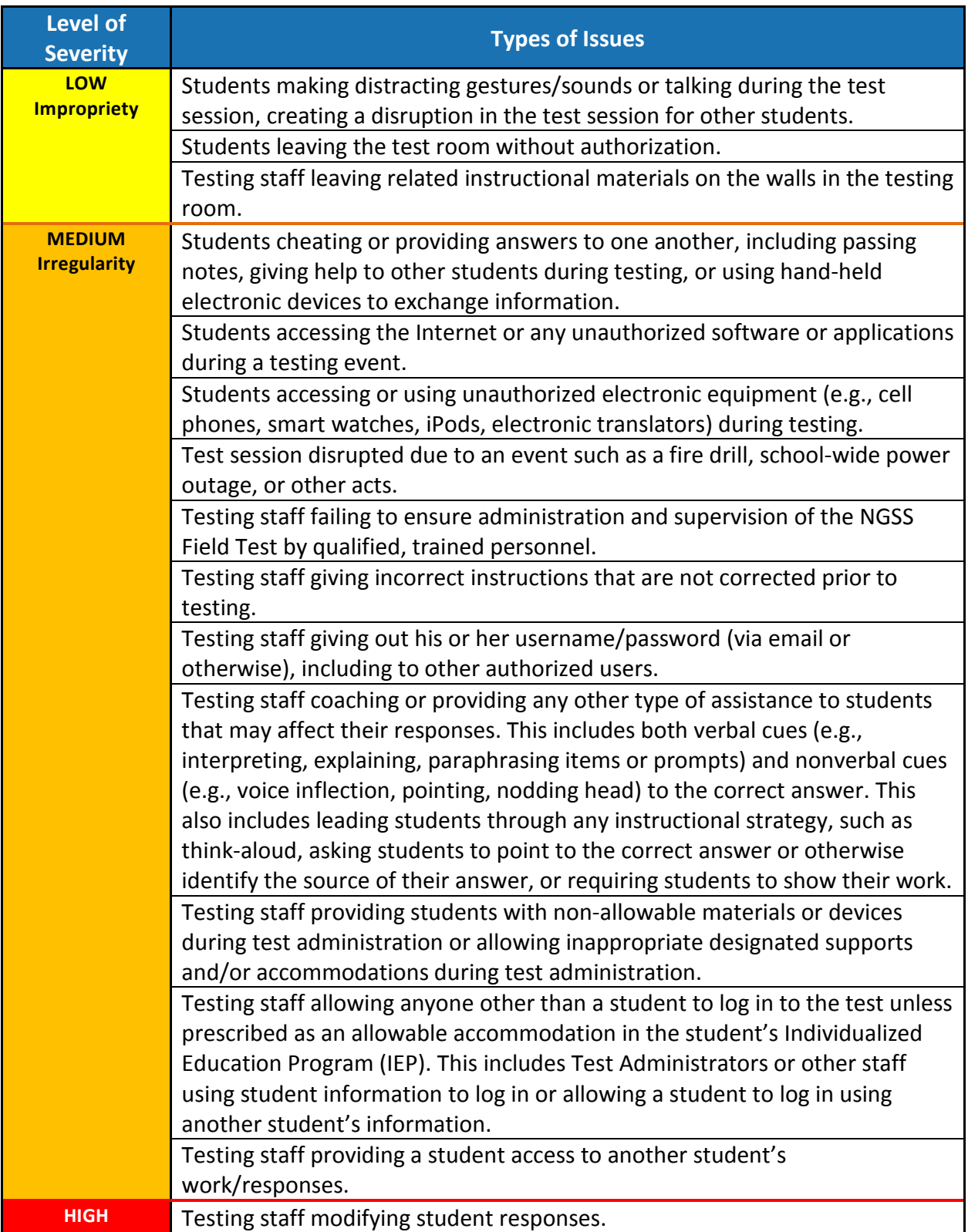

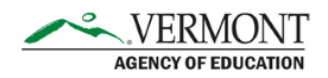

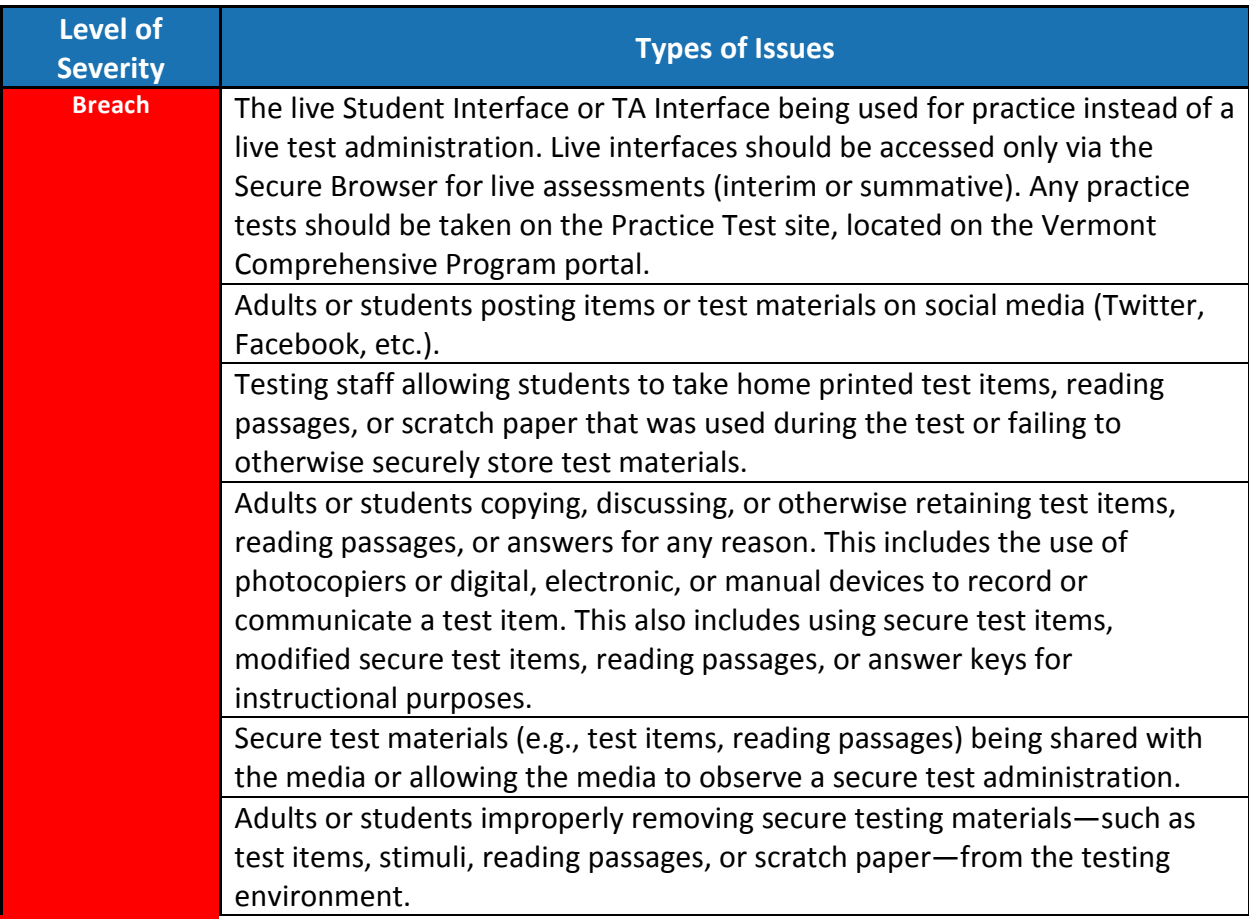

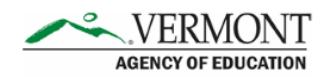

## <span id="page-31-0"></span>**Appendix C. Change Log**

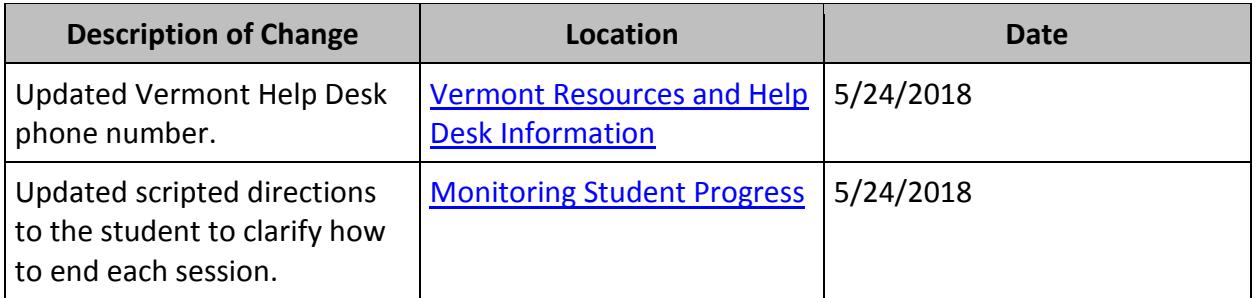